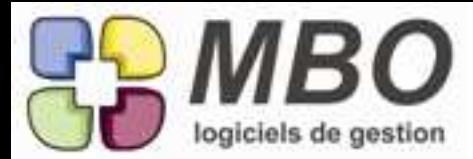

#### AFFAIRE - PARAMETRAGE SURFACE

Dans le menu affaire, une nouvelle recherche possible sur la matière première que vous avez prévue dans les devis c'est-à-dire les Articles Nécessaires mis dans chaque ZONE

Dans le menu Affaire : Rech. Art. Nécessaire Devis Et vous arriverez sur une classique fenêtre de recherche.

#### AFFAIRE - PARAMETRAGE SURFACE

Vous connaissez souvent le nom de la société qui vous a demandé un devis mais celui de l'affaire ne vous parle pas toujours. Pour que la liste des affaires soit plus parlante, sous sa forme écran "Liste Devis", une colonne a été ajoutée avec le nom du demandeur.

Attention ça reste celui du demandeur du Devis de référence.

#### ANALYSES

La forme écran "Liste montant sur une période" vous propose déjà pour une sélection d'analyses la liste des montants prévus et réalisés, l'écart et le % de chaque ligne par rapport au total de l'ensemble de la sélection, total que vous retrouvez en tête de colonne.

Si vous souhaitez faire un sous total sans enlever des lignes et sans perdre votre sélection, l'outil sigma a été ajouté à son endroit habituel : en haut à gauche.

#### ANALYSES

Pour pouvoir faire des analyses sur Clé Client, il y a déjà le choix (derrière la demande de création multiples) par rapport à la famille de clé client avec obligation une et une seule clé (pour être sûr de ne rien rater) Pour faire une analyse sur plusieurs clés client (par ajout multiples) que l'on choisit soi-même, le choix sur Code clé client a été ajouté.

#### ARTICLE COMPOSE

Vous avez un article pour lequel les fournisseurs vous vendent obligatoirement l'emballage.

1- il ne faut donc pas oublier de commander celui-ci

2- il ne faut pas oublier ce coût pour cet article au niveau de vos devis, mais si en ligne de devis, vous ne voulez pas faire apparaitre l'emballage pour vos clients

La solution : un article auto-composé avec en AN l'emballage et en option "Proposer de déverser la gamme article à la place de l'article" mais uniquement pour vos CF.

On a donc mis en place le choix d'où vous voulez ou ne voulez pas avoir ce déversement : cliquez à côté de l'option de déversement gamme, sur le bouton exception et cochez où vous vous ne voulez pas de déversement.

#### ARTICLES

Liste articles, écran stock tarifs, une nouvelle colonne vous permettra d'identifier ceux qui sont avec un coût MP fixé par vos soins.

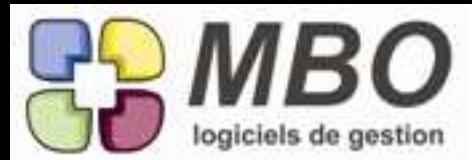

# ARTICLES

Vous avez décidé de mettre un coût MP fixé par vos soins dans certains de vos articles.

Pour savoir s'il serait judicieux de les ajuster, il faut pouvoir comparer avec les TF ou au moins avec la moyenne des TF (sous réserve qu'ils soient à jour bien sûr)

Pour le voir en un coup d'oeil à l'écran,

Dans la liste des articles, écran Stock Tarif a été ajouté en plus de la colonne avec le MP fixé :

une colonne avec le Coût moyen des TF

une colonne % du rapport de la différence entre les deux avec le MP pour repérer les déviances

Un % négatif sera signe de souci avec un MP fixé inférieur à la moyenne des TF.

# **ARTICLES**

Vous avez paramétré certains de vos articles avec un coût MP fixé par vos soins.

Il faut bien entendu aller mettre à jour ce coût selon les éventuelles fluctuations de coût qu'il peut y avoir.

Vous allez donc rechercher tous les articles concernés :

- onglet AUTRES CODES de la recherche

- menu déroulant "autres champs", choix "prix MP fixe", réponse OUI

Et pour pouvoir le faire non pas fiche par fiche mais en liste, un nouveau choix derrière l'utilitaire à partir de la liste obtenue : le choix R.

La suite est facile, cochez en haut les colonnes que vous souhaitez saisir ou non et à la fin validez.

## ARTICLES - COMMENTAIRES AUTOMATIQUES

Pour avoir des commentaires automatiques sur vos articles, vous avez créez des familles de comm auto. Certaines peuvent devenir inutiles, pour cela, une nouvelle case à cocher "à ne plus utiliser"

Et nouvelles fonctionnalités pour trouver quels articles avec quelle famille :

- Dans la recherche article, onglet TYPES, quand vous direz Famille commentaire OUI, vous pourrez en plus renseigner laquelle avec le  $N^{\circ}$  de rang, tapez = dans la case et vous aurez la liste.

- Dans une famille de comm auto, un bouton A pour voir la liste de tous les articles avec cette famille

ARTICLES - INVENTAIRE

Pour trouver la liste des articles présents dans un inventaire, dans la recherche article, onglet "AUTRES CODES", nouveau champs de recherche : sur le N° d'inventaire

Vosu obtiendrez alors la liste des articles présents dans tel(s) inventaire(s), ce qui ne remplace pas du tout la recherche des articles inventaire du menu stock qui donne la liste des lignes avec dépot, etc....

## ARTICLES - PARAMETRAGE SURFACE

La modification en liste des coût de revient pour les devis (utilitaire choix F à partir d'une liste d'articles) peut être aussi l'occasion d'ajuster les désignations.

Elles sont désormais accessibles ou non par case à cocher en haut de la fenêtre.

Si vous cochez Désignation, la colonne passera en jaune et vous pourrez effectuer vos modifications.

ARTICLES - RECHERCHE Vous voulez retrouver les articles sans Tarif Fournisseur ? Onglet ACHAT de la recherche Nouveau Champs de recherche : Tarif Fournisseur : OUI / NON

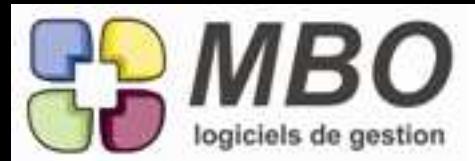

# ARTICLES - STOCK

Sur la fiche d'un article géré en stock, on visualise sur l'onglet stock les différentes quantités qui font passer du stock physique au stock virtuel.

Pour avoir le détail de chacune, 2 possibilités :

1- à côté de chaque quantité, un petit bouton zoom qui vous donnera le détail

2- pour une vision globale, on a regroupé l'ensemble des différents accès qui existaient (boutons et autres) dans un seul écran derrière un seul bouton : Détail stock, en bas de la fiche.

Vous accèderez à un écran avec onglets multiples, chacun vous donnant le détail des quantités. En double cliquant sur les lignes, vous ouvrirez l'élément correspondant dans lequel vous trouverez bien souvent de quoi accèder à la pièce dont elle est issue.

De plus vous pourrez imprimer l'ensemble sous 3 formes différentes :

- Synthèse globale Un condensé de l'ensemble dans l'ordre des onglets

Synthèse cumulée

Le même condensé mais par ordre chronologique avec le cumul du stock au fur et à mesure

- Liste générale

Le détail onglet par onglet les uns à la suite des autres.

## ARTICLES - TARIF FOURNISSEUR

Vous souhaitez avoir systématiquement une MAJ des réf fournisseur de vos tarifs si elles changent et que vous les modifiez sur les CF et les FF.

Pour ne plus avoir à y penser systématiquement, nouveau paramétrage général

Section Articles/Tarif Vente / Tarif Fourn. / ...

Tout en bas à droite dans la partie Tarif fournisseur, la nouvelle case à cocher pour qu'à la création de tout nouveau TF, ce soit avec MAJ automatique de la réf .

#### ARTICLES ASSOCIES

L'association d'un article pour un ensemble d'articles est possible par utilitaire.

Mais ensuite il fallait de nouveau passer par l'utilitaire pour dire pour l'ensemble de ces articles à quel moment il fallait proposer cet article associé.

On passe au tout en une fois avec le dialogue de choix du type de lien, et des endroits où proposer l'article associé dès la première étape de l'association:

Sélectionnez votre article, cliquez sur l'utilitaire, choix F et suivez ce qui vous est demandé.

## ARTICLES COMPOSES

La recherche des OP d'une composition n'était pas dans le droit chemin en ne limitant pas sur les fiches articles actives et non obsolètes

C'est chose faite avec par défaut la recherche sur NON et NON pour article obsolète et Fiche inactive.

## ARTICLES COMPOSES - AN

Vous avez de nombreux articles composés pour lesquels un ou plusieurs AN de la compo doivent adopter l'option "de suivre les dimensions de l'article"

Pour éviter de passer sur chaque composition, à partir d'une liste d'AN compo, derrière l'utilitaire et la modification des champs, vous trouverez cette nouvelle option.

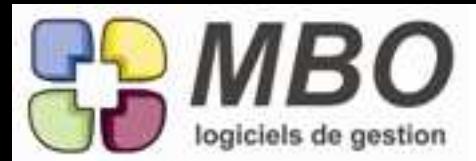

#### BON DE LIVRAISON

Dans les BL, à la place du bouton texte "voir les factures du BL" un bouton icône : V FC

Et derrière l'oeil et dans le menu "Voir autres" vous trouverez aussi cette possibilité

#### BON DE LIVRAISON

Dans les traductions pour les BL, le champs 'Adresse de livraison' a été ajouté. Il est tout en bas de la liste.

CLE - REGLEMENT FOURNISSEUR

Vous avez un fournisseur pour lequel vous souhaitez faire un message d'alerte lorsque le service comptabilité effectuera le règlement.

La solution : le message sur clé PRO/CLI/FOU/DIV

Mais pour cela on a ajouté la possibilité sur RF qui n'existait pas.

Allez créer une famille si aucune existante ne peut servir, créez vous la clé ad-hoc, saisissez le message, cocheZ la case message sur règlements fournisseurs, ajoutez cette clé sur le fournisseur en question et dès qu'un RF sera saisi, le message s'ouvrira.

CLE LIGNE DE DEVIS - CC - FC

Vous avez une activité divisée en 2 catégories ou plus et à but d'analyses, vous renseignez des clés sur vos lignes de devis, CC...

Vous savez déjà que pour éviter de renseigner cette clé à chaque saisie d'une ligne de Dev, CC..., on peut renseigner en amont cette clé ligne dans une fiche article.

Si tous vos articles sont répertoriables dans une catégorie ou une autre bien distinctement, pour ne pas oublier de renseigner cette clé dans la fiche article et ainsi ne plus avoir la demande de clé à la validation d'une CC, etc..., dans la famille de clé sur ligne, une nouvelle obligation sur les articles.

Elle ne s'appliquera bien sûr qu'aux articles vendables.

CLE LIGNE DEVIS - CC - FC Comme pour de nombreux autres fichiers, vous pourrez fusionner des clés ligne de Devis - CC ... C'est comme pour tous les autres :

- Pavé paramètre,

- Menu utilitaire,

- Fusionner plusieurs fiches

Choisissez le fichier dans le menu déroulant Renseignez en bas la clé que vous souhaitez garder Ajoutez avec le + dans la liste la ou les clés à fusionner sur celle du bas Cliquez sur le bouton fusionner (en bas à coté du bouton sortir) Confirmez

Partout où étaient présentes les clés à fusionner elles seront remplacées par la clé que vous gardez

CLIENT - PROSPECT- FOURNISSEUR - DIVERS

Si vous avez activé le paramétrage général d'obligation de renseigner pourquoi je passe un contact en inactif,

Désormais quand vous passerez une fiche tiers en inactif,

Non seulement ça vous présentera toujours le cadre à remplir qui ira se coller sur tous les contacts puisqu'ils passeront aussi en inactifs

Mais de plus, sur la fiche, sous le champs activité, un champs OBSERVATIONS sera créé en automatique dans lequel ce même commentaire ira se placer, vous pourrez même le compléter.

S'il n'y a pas de contact, il apparaitra vierge à compléter par vos soins.

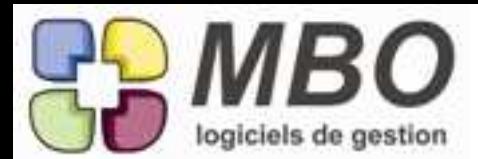

## COMMANDE CLIENT

Vous avez ouvert une commande client et à postériori, votre client vous communique une référence. Pour ne pas avoir à la renseigner ligne par ligne, derrière l'utilitaire, dans la modification des champs, nouvelle possibilité : Réf cde client.

Cochez, renseignez, validez, dites OK, c'est fait !!!

#### COMMANDE CLIENT

Vous mixez les CC de type Chantier et les CC standard. De façon à ne voir que les unes ou les autres Dans la recherche CC, ONGLET autre, vous trouverez : Commande chantier : OUI / NON

Faut-il vous rappeler que vous pouvez vous enregistrer des recherches, soit ici une pour OUI et une pour NON.

COMMANDE CLIENT - JOURNAL

Dans le journal d'une CC, une case à cocher "affaire complète" qui vous permettra de voir en plus les mails attachés sur les différentes versions de devis mais aussi les CF attachées sur la Fab, bref tout : passé, présent, futur .....

## COMMANDE CLIENT - LIVRAISON RESTANTE

Pour préparer vos expéditions, vous sortez la liste des livraisons restantes avec cumul sur CC. il est bien sûr intéressant de savoir quel transporteur a été indiqué sur la CC. Cette information a été reportée dans cette impression juste à côté du N° et du titre de la CC

#### COMMANDE CLIENT - LIVRAISON RESTANTE

Vous renseignez systématiquemet dans vos CC le transporteur qui sera utilisé. Pour préparer vos expéditions, il vous faut donc retrouver les livraisons restantes pour tel ou tel transporteur. Dans la recherche le champs correspondant a été ajouté tout en bas de l'unique onglet.

#### COMMANDE CLIENT CHANTIER - FABRICATION

Vous n'aviez pas demandé la synchronisation du titre et des coordonnées de l'adresse du chantier entre vos CC et vos Fab. En le paramétrant à postériori, pour que la synchro s'effectue pour celles déjà existantes, à partir de la liste des CC, derrière l'utilitaire, le dernier choix en date, le O vous permettra d'effectuer la MAJ.

N.B. : Pour que la synchro soit opérationnelle entre une Fab et une CC, il faut que le N° de la CC soit bien renseignée sur la Fab dans la case en haut à gauche.

Astuce : Vos CC ne sont pas de type chantier, peu importe, cochez la case, renseignez l'adresse chantier, décochez, non seulement l'adresse restera (en caché) mais vous l'aurez sur la Fab. Il faut que le paramétrage soit fait bien sûr.

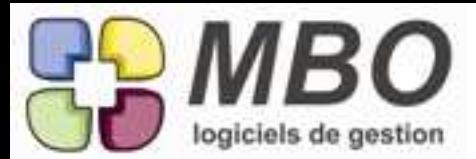

COMMANDE FOURNISSEUR - IMPRESSION Modification et enrichissemnt de l'impression des téléphones des destinataires. Si vous ne cochez rien dans le dialogue d'impression, et que vous avez renseignez un contact destinataire qui a une fiche bien complète avec téléphones fixe et portable, par défaut : - ce contact et les tél. s'imprimeront Pour ne pas avoir les téléphones : - cochez la case "Ne pas imprimer les tél du contact" dans le dialogue d'impression Mais si vous souhaitez avoir le téléphone du fournisseur : - cochez la case "imprimer le tél du fournisseur" Si vous avez sélectionné une "Autre adresse" de ce fournisseur, ce sera le tél de cette adresse (si elle en a un de renseigné) N.B. : Pour des raisons de place, le texte qui était "A l'attention de " a été abréggé en "A l'att. de", si vous aviez fait des traductions mot à mot, il faut aller les modifier ou elles seront coupées. COMMANDE FOURNISSEUR - LIVRAISON On peut avoir besoin régulièrement de faire livrer une CF chez un autre fournisseur, par exemple pour transformation, ou chez un client sans que ce dernier ait une CC ou une Fab en cours. Dans une CF derrière le choix adresse de la partie Adresse de livraison, 2 nouvelles possibilités : D - adresse client E - adresse fournisseur Dans les 2 cas vous arriverez sur la recherche client ou fournisseur Ensuite dans la liste correspondant au résultat de votre recherche faites votre choix et sélectionnez dans les 2 prochaines listes qui vous seront présentées : - l'adresse puis - le contact (s'il doit y en avoir un, sinon sortez) **COMPTABILITE** Certains cas spécifiques peuvent vous amener à avoir besoin de l'impression de votre Grand Livre Fournisseurs (ou autre) avec uniquement les écritures lettrées sur une période Nouvelle option de l'impression du GL : Uniquement les écritures lettrées sur la période (début et fin) **COMPTABILITE** Dans les balances agées du menu Utilitaire, les impressions avec choix "Liste encours avec répartition TVA" ont désormais une colonne supplémentaire, celle correspondant à l'autoliquidation.

**COMPTABILITE** 

Lorsque l'on supprime une ligne d'écriture, après la confirmation comme quoi vous voulez bien supprimer la ligne, Arkaos vous demande si vous souhaitez également supprimer les autres lignes ayant le même N° de pièce. Dans la question,vous sera maintenant précisé en plus le nombre de lignes que cela va supprimer.

ça fait beaucoup d'alertes mais beaucoup moins que d'éventuels regrets d'avoir dit oui trop vite.

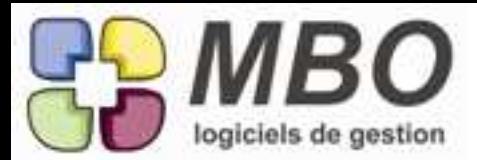

#### CONTROLE DES ARRIVEES

Vous passez des CF sur internet ce qui donne lieu à un mail de confirmation avec N° de commande. C'est à partir de la réception de ce doc que vous créez vos CF dans Arkaos.

Le N° est votre repère et vous le saisissez soit en contenu soit en N° de confirmation de votre CF.

Pour votre contrôle des arrivées et retrouver les lignes concernées, c'est toujours ce N° votre repère

Dans la recherche, dites Lié CF : OUI

2 nouveaux champs apparaitront en plus du champs N° CF :

- contenu contient

- N° de confirmation contient

## COURRIER - LETTRE TYPE

La FF étant un nouveau champs de rattachement, les champs correspondants sont disponibles à l'insertion dans le menu déroulant à cet effet.

## COURRIER - LETTRE TYPE

Votre structure se compose de plusieurs agences.

De ce fait vous avez une entête par agence.

Une ville étant renseignable sur chaque entête, les champs ENTETE ont été rendus accessibles à l'insertion dans les courriers et les lettres type.

Ainsi pas besoin de faire chaque LT comportant la ville en 4 versions, il suffit d'insérer la ville courrier de l'entête et le fait de faire le courrier avec l'entête concernée renseignera la bonne ville.

#### DEMANDE DE PRIX

Dans vos DDP, vous renseignez dans la case "Notre référence" une référence bien spécifique et toujours identique par exemple pour toutes les DDP qui ne sont pas concernées par une CC ou une FAB ou un Devis. Pour les retrouver, un nouveau champs dans la recherche :

onglet AUTRES, champs "Notre Référence" contient", pour rechercher sur toute la réf ou seulement une partie

#### DEMANDE DE PRIX

L'impression des DDP était très aérée et de ce fait rapidement sur 2 pages. Elle a été révisée de façon à donner libre court à vos talents littéraires mais rester autant que possible sur une page.

#### DEMANDE DE PRIX

Lorsque l'on fait une demande de prix de plusieurs produits par fournisseur, ce n'est pas toujours pour leur prendre tous les produits mais pour comparer chez chacun le coût de différents produits similaires. Dans ce cas, la synthèse avec total n'a pas d'intérêt.

Aussi après le choix de l'impression de la Synthèse vous sera demandé si vous la souhaitez Avec ou Sans total par fournisseur.

#### DEMANDE DE PRIX

si le contact auquel vous envoyez votre DDP a un N° de téléphone portable de renseigné dans sa fiche, il sera indiqué en plus à côté du Tél.

#### DEMANDE DE PRIX

Si vous faites une demande de prix par rapport à des articles de votre base , c'est-à-dire avec liste d'articles, plus besoin d'entrer sur chaque ligne pour mettre une quantité et éventuellemnt compléter la désignation, vous pourrez le faire directement à l'écran.

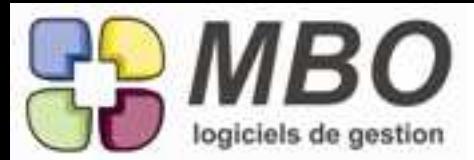

#### DESASSEMBLAGE

#### Amélioration d'ergonomie.

Pour réaliser un désassemblage, il fallait ajouter un assemblage et à l'intérieur de celui-ci dire que c'était un désassemblage. Vous pourrez toujours le pratiquer ainsi mais en plus dans le menu Fabrication, sous Ajouter Assemblage, vous trouverez Ajouter Désassemblage

## DEVIS

Dans un souci d'optimisation de place, à l'impression de vos devis, le nombre de lignes du tableau récap TVA s'ajuste maintenant en fonction du nombre de taux de TVA utilisés dans le devis.

## DEVIS

La somme obtenue à l'aide du sigma en haut à gauche au dessus d'une liste de devis, vous indiquera en plus le nombre d'heures (le total OP) de ce que vous aurez sélectionné pour ce cumul.

## DEVIS

Vous avez des clients qui ont leur propres codes et désignations pour les articles qu'ils vous demandent. Dans un devis, pour s'assurer que les codes sont bien les bons, la seule solution était l'aperçu avant impression. Un nouvel écran "synthèse client" vous permettra de visualiser les codes et désignations qui seront imprimés. C'est juste de la visualisation, la saisie n'y est pas possible.

N.B. : pour mémoire, pour saisir des lignes de devis ou de CC etc.., avec les codes de vos clients, tapez / puis le code de votre client et le tour sera joué.

## DEVIS

Vous avez réalisé un devis en déterminant vos prix de vente en prenant pour chaque ligne une marge sur la MO et/ou sur la MP ou autre ou par rapport au prix de l'heure vendue...

Au final vous souhaitez changer vos marges pour tout ou partie des lignes .

Pour ne plus avoir à le faire ligne par ligne, derrière l'utilitaire au dessus des lignes dans le devis,

dans la modification des champs,

vous pourrez choisir le même type de calcul devis ou un autre,

ça vous proposera pour chaque cas les cases de marge ou de coût à renseigner pour recalculer vos PV avec ces nouvelles données.

## DEVIS

Une nouvelle ergonomie pour mettre les lignes de vos devis dans l'ordre que vous souhaitez : le cliquer-glisser.

Habituellement, vous changez les N° de lignes et ensuite vous cliquez sur renuméroter.

Pour accèder à la nouvelle ergonomie, cliquez sur le bouton Renumérotation,

un choix vous sera proposé :

A - Automatique (à choisir si vous avez changé les N°)

B - Manuelle

Demandez Manuelle,

un écran proposant vos lignes de devis s'affichera

sélectionnez en une et faites la glisser où vous souhaitez qu'elle se place

Pour déplacer plusieurs lignes, sélectionnez en plusieurs et appuyez sur la touche Alt pour les déplacer toutes ensembles Et pour placer une ligne en premier, placez la sous la 1ère et faites passer celle-ci en dessous

Le tester, c'est l'adopter !

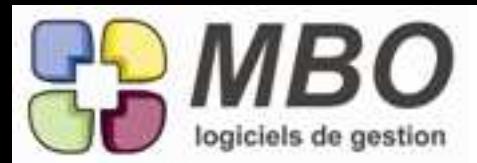

#### DEVIS - AUTOLIQUIDATION

Arrivée de la case Autoliquidation également sur les devis, sur l'onglet demandeur.

Cochez la et

- à l'impression, à la place des lignes de TVA de bas de page, vous aurez le terme Autoliquidation et le HT sera égal au TTC vous n'aurez pas de TVA.

- plus besoin de changer le code TVA et de le passer en exo, il doit rester celui des 20%

- cela suivra sur la CC et donc ensuite sur la FC

Avant de l'adopter et changer vos us et coutumes, validez son utilisation ou non avec vos services administratifs

DEVIS - IMPRESSION

Pour compléter l'analyse sur vos devis avec le modèle d'impression selon famille de clé. 2 colonnes ont été ajoutées concernant la marge nette : en % et en valeur

DEVIS - IMPRESSION - PARAMETRAGE SURFACE Des options supplémentaires pour personnaliser l'impression de vos devis.

- Vous envoyez vos devis principalement par mail, la page de garde n'est donc pas indispensable. Si celle-ci ne comporte pas de texte, l'impression le prendra en compte et imprimera votre devis sans cette 1ère page.

- Vous ne souhaitez pas de récapitulatif, mais plutôt un total par zone, 2 nouvelles options :

- \* Imprimer total par zone
- \* Ne pas imprimer le récapitulatif

- De plus quand il y a des plus values, certains de vos clients souhaitent voir la zone avec cette plus value intégrée, vous cocherez :

\* Imprimer le prix zone avec Plus-Value

Pour ne pas avoir de cadre signature, une nouvelle option également \* ne pas imprimer le cadre signature

un détail, le N°de devis qui est rappelé sur chaque page en haut , peut aussi être demandé plutôt en bas

pour une présentation plus aérée, les cadres en gras peuvent être supprimés :

\* Ne pas imprimer les cadres en gras

- Enfin, vous avez l'habitude de renseigner vos conditions de règlement dans vos textes. Cependant sur l'ongle demandeur, le mode de règlement et l'échéance existent et de plus ils suivent sur la CC qui aura ainsi les bonnes conditions de règlement. Vous pourrez désormais les renseigner à cet endroit ET les imprimer en cochant :

\* Imprimer les conditions de règlements

Une fois vos préférences déterminées, enregistrées les en cliquant sur la disquette pour les retrouver la prochaine fois selon vos souhaits d'impression.

#### DEVIS - PARAMETRAGE SURFACE

Dans l'onglet Demandeur de vos devis, vous avez la possibilité de renseigner une date de validité (pour mémoire : paramétrable par défaut avec une durée prédéterminée, ceci dans les paramètres généraux du programme) ainsi qu'un commentaire concernant du délai que ce soit de réalisation ou avant réalisation ou autre.

Ces 2 informations pouvant reMplacer des textes de début ou pied de devis.

Si vous les adoptez, pour les imprimer, dans le dialogue d'impression, 2 nouvelles cases à cocher.

Enregistrez ces préférences et vous les aurez à chaque fois à l'impression, à la fin de votre proposition au dessus du cadre signature si vous choisissez d'imprimer celui-ci, sinon ce sera ce que vous aurez en dernière ligne.

Pour le délai, même si sélectionné, le texte "Délai : " n'apparaitra que s'il y a du texte de présent dans le cadre réservé à cet effet.

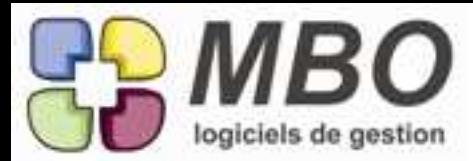

## DEVIS - PARAMETRAGE SURFACE

Dans un devis avec plusieurs zones chacune n'est pas obligatoirement du même type et vous avez des notifications différentes à faire pour chaque (DTU différent par exemple)

Il est bien plus clair de le faire zone par zone, vous pourrez maintenant avoir un texte de début et de fin aussi pour les zones.

Pour cela dans une zone, un nouvel onglet texte qui fonctionne comme celui du devis en global. Les textes restent tous groupés dans le menu "Affaire", avec sur chaque, 2 nouvelles cases à cocher : début de zone et fin de zone pour qu'ils soient disponibles dans les menus déroulant concernés.

#### DEVIS - PARAMETRAGE SURFACE

L'impression du devis sous sa forme détaillée (débours) n'indiquait nulle part la date du devis. Elle a été ajoutée dans le cadre regroupant toutes les informations communes.

DEVIS - PARAMETRAGE SURFACE

Les littéraires vont pouvoir s'en donner à coeur joie : on peut ENFIN sur les articles composant une zone faire du commentaire au kilomètre et en plus avec des fioritures, du gras, du souligné etc...

Pour cela, il faut ouvrir la ligne en double cliquant sur la case au début de la ligne. Pour les repérer, toutes les lignes comportant du commentaire seront avec la désignation en marron et non plus en noir. Enfin si au niveau de vos articles vous avez des descriptifs de vente, ils seront donc récupérés, la ligne sera en marron et vous accèderez pour modification si nécessaire par le même double clic que pour créer le commentaire.

DEVIS - PARAMETRAGE SURFACE Vous avez régulièrement le même type de devis à faire. Vous pourrez aller chercher un devis déjà réalisé dans une autre affaire pour le récupérer dans une nouvelle. Comme tout le monde ne souhaite pas obligatoirement que ce soit possible, il y a un paramétrage général pour activer cette option. Pavé gris des Paramètres / paramètre / paramètres du programme Section devis

Case à cocher "Autoriser à ajouter un nouveau devis dans une affaire à partir d'un devis d'une autre affaire"

Ensuite quand vous serez dans une affaire et que vous ferez ajouter devis, vous verrez une nouvelle option "créer un devis à partir d'un devis d'une autre affaire"

Vous arriverez sur la fenêtre de recherche de devis

Faites votre choix

La suite vous connaissez

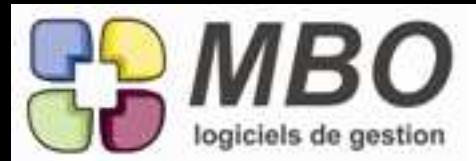

#### DEVIS - PARAMETRAGE SURFACE

Vous faites un devis qui a une zone qui ressemble furieusement à la zone d'un devis fait précédemment. Vous allez pouvoir déverser cette zone dans votre nouveau devis.

Avant tout, c'est une option générale à déclencher. Donc pavé gris Paramètres / paramètre / paramètres du programme Section devis Cadre Ligne de devis options

Il faut cocher la case "Autoriser à déverser des lignes d'autres devis"

De ce fait dans un devis vous aurez un nouveau bouton au dessus des lignes : le bouton déverser (4 flèches rouges vers le centre)

Cliquez dessus et on vous proposera "déverser lignes autres devis"

Vous arriverez ensuite sur la recherche lignes de devis

Renseignez ce qui vous permettra de trouver votre zone ou vos zones, vraisemblablement le N° de devis

Sélectionner la ou les zones à récupérer et elles seront déversées dans votre devis

## DOCUMENT - CLE

En plus du code type, vous avez besoin de repérer des documents par rapport à un critère bien spécifique ? En plus du commentaire, vous aurez maintenant la possibilité de le faire aussi avec les clés.

Les corrolaires restent les mêmes que partout ailleurs :

- dans une fiche document
- un onglet clé et son habituelle fenêtre
- dans les paramètres du pavé administratif vous trouverez :
- \* famille de clé et clé document pour leur création
- dans la recherche documents
- \* nouvel onglet clé pour la classique recherche sur clé

à partir d'une liste de documents

- le modèle d'impression selon famille de clé (pour les familles avec obligation une et une seule clé)
- \* derrière l'utilitaire, l'ajout et la suppression de clé

#### DOCUMENT - EVENEMENT

Un endroit supplémentaire sur lequel rattacher un document : sur un évènement

En découle logiquement :

- sur l'évènement : l'accès par un bouton Doc. En cliquant dessus vous ouvrirez la classique fenêtre à partir de laquelle vous visualisez les documents rattachés, vous pouvez en supprimer, en ajouter etc...

- un nouveau lien possible derrière le + dans une fiche document (le choix Q-)

- un nouveau champs dans la recherche Doc, onglet LIEN 2

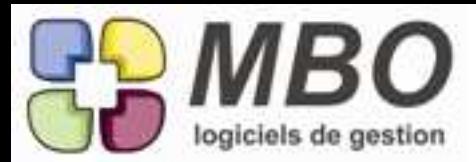

## DOCUMENT - PROCEDURE

Une procédure peut certes être décrite dans Arkaos mais peut aussi être par exemple un PDF que l'on a alors enregistré en Document.

De façon à toutes les retrouver au même endroit :

Un endroit supplémentaire sur lequel rattacher un document : sur une procédure

En découle logiquement :

- sur la procédure : l'accès par un nouvel onglet Document.

En cliquant dessus vous ouvrirez la classique fenêtre à partir de laquelle vous visualisez les documents rattachés, vous pouvez en supprimer, en ajouter etc...

Mais de plus si votre procédure ne comporte qu'un ou des Doc, l'onglet l'indiquera par un chiffre, pour ne pas avoir l'impression d'arriver dans une procédure vide.

- un nouveau lien possible derrière le + dans une fiche document (le choix S-)

- un nouveau champs dans la recherche Doc, onglet LIEN 2

DOCUMENT - RELEVE BANCAIRE

Le rattachement d'un Document sur le relevé bancaire du rapprochement.

Comme vous n'allez pas obligatoirement faire ce placement de doc au moment du rappro, il fallait rendre accessible les relevés plus aisément.

C'est-à-dire à travers une liste.

Vous trouverez celle-ci dans

- le même pavé Comptabilité

- le même menu Comptes

- le nouveau choix : Relevé bancaire

Vous arriverez sur une classique recherche et ensuite sur la liste de vos relevés.

Ce sera juste de la consultation pour ce qui est du relevé mais là vous pourrez placer ou visualiser le ou les docs rattachés.

L'accès se fera au travers du bouton Doc en bas.

En cliquant dessus vous ouvrirez la classique fenêtre à partir de laquelle vous visualisez les documents rattachés, vous pouvez en supprimer, en ajouter etc...

Et bien entendu vous aurez aussi :

- un nouveau lien possible derrière le + dans une fiche document (le choix V-)
- un nouveau champs dans la recherche Doc, onglet LIEN 2

## DOCUMENT - RELEVE CB

Comme pour les notes de frais, les FF, il est très utile de pouvoir rattacher à un relevé CB le document papier correspondant et aussi bien entendu les justificatifs.

Dans le relevé un nouvel onglet document, la suite est identique à ce que vous connaissez.

Sur cet onglet, à côté de Document un chiffre vous indiquera le nombre de documents présents.

Ensuite, comme pour tous les documents dans le pavé administratif, menu Document pour ajouter, modifier et rechercher. Et à partir d'une fiche document, derrière le +, un choix supplémentaire de rattachement : le relevé CB, qui amène donc sur la recherche pour choisir celui que vous souhaitez.

Enfin dans la recherche Doc, le nouveau champs sur l'onglet LIEN 2.

## EVENEMENT

Puisque l'on peut créer un évènement à partir d'un mail, réciproquement, on peut lier un mail sur un évènement.

Dans la forme écran agrandi de l'évènement un champs supplémentaire dans la liste de la partie droite : Mail.

Soit vous connaissez son N°,

Soit tapez = dans la case, vous arriverez dans la liste de tous les mails, la loupe en haut à gauche vous sauvera puisqu'elle donne accès à la recherche.

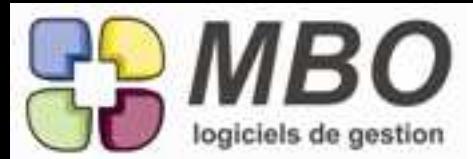

## EVENEMENT

Vous avez besoin d'attacher un evènement à un devis enterré ? Plus besoin à partir des listes proposées de passer par la loupe pour arriver à le recherche et de les demander Maintenant, une simple case à cocher devant le champs "N° de devis"

ATTENTION : en version étendue (zoom plein écran) de l'évènement, la case passe dans la liste des cases à cocher partie rose et gauche de la fenêtre.

EVENEMENT

Vous documentez certains de vos évènements en leur attachant un Doc. Pour ne retrouver que ceux-là, dans la recherche, onglet AUTRE Dernière ligne : Documenté : OUI / NON

EVENEMENT - FACTURE FOURNISSEUR

Vous gérez vos litiges à l'aide des évènements automatiques.

Vous pouvez avoir besoin de rechercher l'évènement en rapport avec telle FF, même si dans le texte de l'évènement vous avez le N° de la FF en cause, le faire sur le libellé n'est pas instinctif, vous trouverez donc sur l'onglet GENERAL de la recherche évènement le champs N° Fact fourn.

De plus dans l'évènement sous sa forme complète, le champs du même nom donnera le N° et derrière l'oeil vous pourrez demander à voir directement la FF.

EVENEMENT - RECHERCHE

Puisque l'on peut désormais lier un évènement à une FF, on a ajouté la recherche sur N° FF

## EVENEMENT - RECHERCHE

Vous voulez retrouver tous les évènements modifiés aujourd'hui, vous demandez dans la recherche date de modification = aujourd'hui

Mais vous voulez aussi ceux créés aujourd'hui qui sont aussi en quelque sorte des modifiés du jour, pour éviter une recherche croisée, cochez la case à côté " avEC date de création" et vous aurez les 2.

FABRICATION

A partir de l'intérieur d'une Fab on peut maintenant voir

- la liste des OP

- la liste des AN de type B

C'est derrière l'oeil en bas ou dans le menu voir en haut.

Dans chaque cas vous obtiendrez la liste que vous auriez eue en passant par la recherche

- des OP et en demandant celles de cette Fab

- des AN et en demandant ceux de cette Fab de type B

dans la liste des AN ainsi obtenue, vous aurez les mêmes choix de tri et d'écran dont le nouveau "suivi de l'avancement type B".

# FABRICATION

Dans la mise à jour des champs d'une liste de fabrications, nouvelle possibilité : changer le type de saisie des temps

Ce ne sera possible que s'il n'y a pas de temps déjà saisis bien sûr (sauf pour passer en non saisie des temps mais alors les temps saisis ne sont pas pris en compte et une alerte vous le dira)

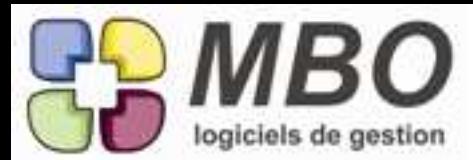

## FABRICATION

Dans les onglets Groupe OP (d'une Fab et d'une ligne de Fab), une colonne avec la valorisation financière du temps restant a été ajoutée.

#### FABRICATION

Dans une ligne de Fab, onglet OP, le tableau récapitulatif par taux horaires, ne présentait pas de colonne du temps projeté. Elle a été ajoutée avec à côté l'écart en % de ce projeté par rapport au prévu.

FABRICATION

Dans une ligne de fabrication, sur l'onglet OP dans la liste des OP, pour éviter d'avoir à rentrer dans l'OP pour savoir de quand date le dernier travail (c'est à dire aussi la date de dernier avancement s'il y en a de saisi), une colonne l'indique juste après celle de % d'avancement.

#### FABRICATION

Enrichissement des informations pour analyser les coûts au niveau des Groupes Articles.

L'habituel écran de l'onglet Gr Art au niveau de la Fabrication ou de la ligne de Fabrication évolue et se dédouble en 2 écrans proposés dans le menu déroulant au dessus du tableau :

- une vision globale

On retrouve au début les colonnes Prévu - Projeté - Delta

avec en nouveautés :

\* le Delta exprimé en % par rapport au prévu

\* l'engagé : soit toutes les dépenses prévues + celles déjà réalisées (CF - mvt stock - NdF - Relevé - FF)

\* et cet engagé exprimé en % par rapport au prévu et au projeté

A la fin les colonnes habituelles du reste à commander et du reste à facturer

le 2ème écran sera :

- Engagé détaillé

Et vous retrouverez les colonnes mouvement de stock, commandé, livré, facturé et reste à facturer pour avoir le détail des dépenses engagées

Ces 2 écrans sont bien sûr imprimables.

De plus à partir d'une liste de fabrications, vous avez aussi ces 2 nouveaux écrans "groupes articles" avec pour les totaux qui en découlent les mêmes 2 visions :

- globale

- détail de l'engagé

Et vous pourrez imprimer l'un ou l'autre pour un ensemble de Fabrications avec cumul sur Fabrication ou sur Groupe Articles avec le modèle suivant : LISTE GROUPES ARTICLES VISION GLOBALE OU DETAILLEE

#### FABRICATION

Les fabrications liées à des CC peuvent l'être :

- soit en global (le N° de la CC sera alors impérativement renseigné en haut à gauche)

- soit ligne à ligne

Pour voir instantanément les lignes rattachées à une CC, le fond derrière la désignation sera jaune clair, sinon il n'y en aura pas.

#### FABRICATION

Lorsque sur une Fab, vous demandez les achats effectués en cliquant sur le bouton Ae, dans les choix qui vous sont alors proposés, une nouvelle option : "Enlever les lignes de cde non livrées"

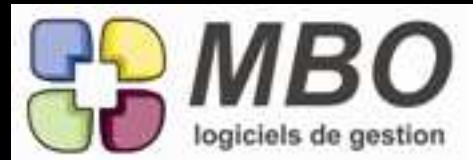

## FABRICATION

Rechercher une Fabrication par rapport à son titre ou son N° ne vous parle pas mais par contre vous savez parfaitement qui est le client.

Histoire de trouver ce champs plus facilement, sans le changer de place, il a été mis en gras.

#### FABRICATION

Sous réserve que vos Fab soient bien liées à des CC et que sur les lignes de vos FC vous renseigniez bien vos N° de CC, à partir de la Fab vous pourrez demander à voir les FC s'y rapportant. C'est derrière l'oeil mais aussi dans le menu Voir.

FABRICATION

Sur l'écran de saisie de l'avancement des articles de type B Une nouvelle option : boite à cocher : 2 chiffres après la virgule pour avoir plus de précison et donc 2 chiffres après la virgule d'affichés.

De plus vous aurez le stockage automatique des options par utilisateur pour celle-ci et toutes les autres

#### FABRICATION

Vous gérez principalement vos fabrications avec des AN de type B (Budget)

Dans une ligne de Fabrication, onglet AN, un nouvel écran pour une vision bien claire d'où vous en êtes qui vous donnera - le prévu

- le projeté
- le réalisé

- le reste à commander

FABRICATION - AN TYPE B

Dans vos fabrications, vous prévoyez des budgets et vous utilisez donc des AN de type B sur lesquels vous saisissez de l'avancement.

Pour suivre ces derniers, savoir où vous en êtes et avoir une vision globale condensée pour une Fab ou un ensemble de Fab : - un nouvel écran d'une liste d'AN de fabrication.

Faites votre recherche d'AN de Fabrication avec entre autre le critère type contient B Sélectionnez l'écran "suivi de l'avancement type B"

Vous y trouverez principalement :

- le % avancement

- la date du dernier avancement saisi

- les coûts : projeté, prévu, déjà commandé et restant à commander

Sélectionnez tout ou partie et cliquez sur imprimer au dessus de la liste pour l'avoir sur papier.

Ce bouton imprimer qui permet d'imprimer la liste écran est un nouvel arrivant, représentant une imprimante avec un E en dessous sur la droite.

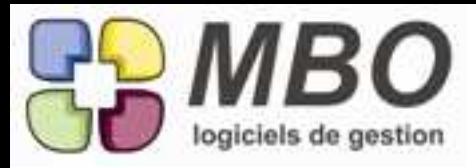

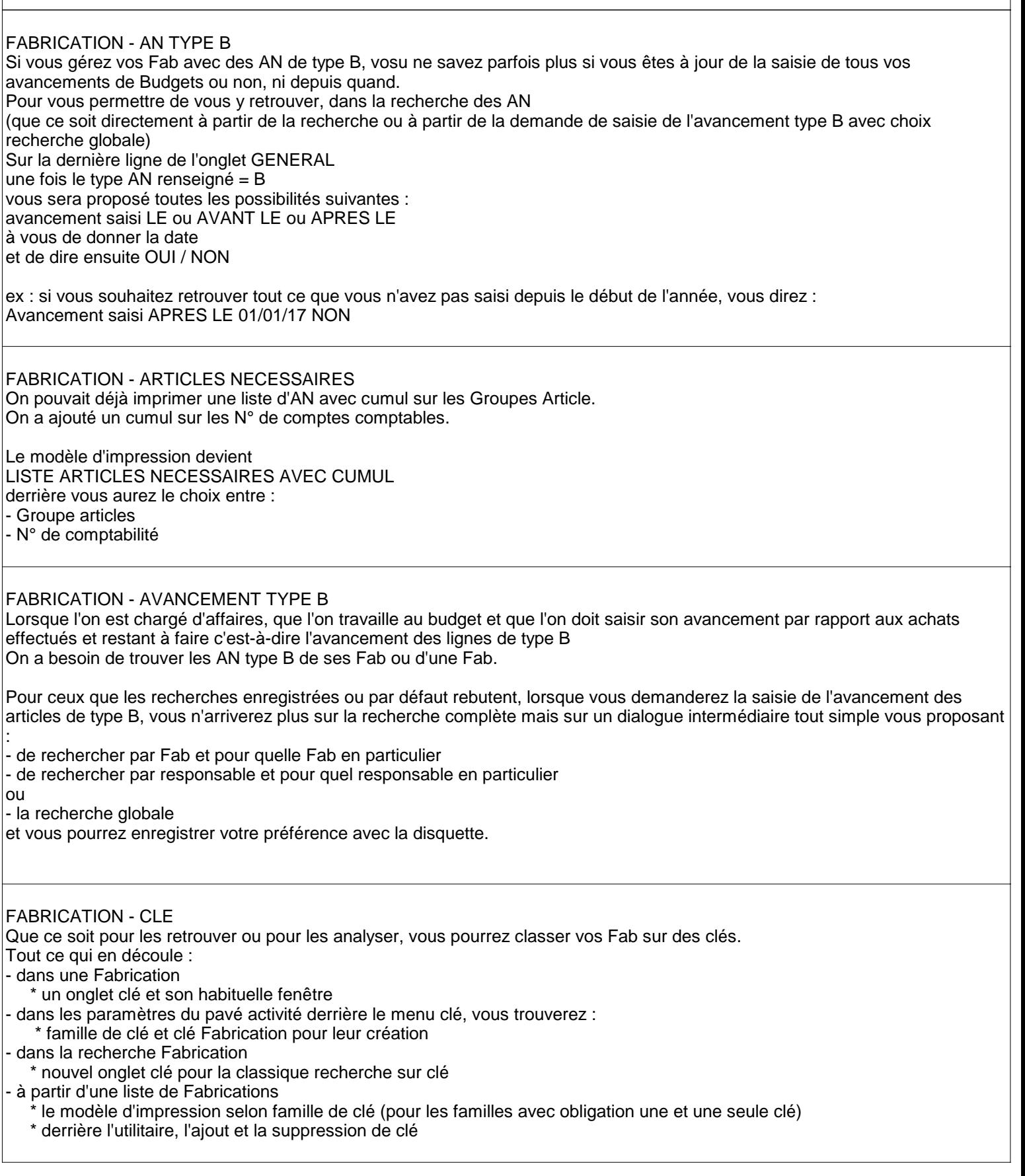

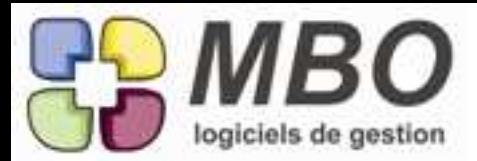

## FABRICATION - LISTE

Pour retrouver en liste les nouveaux écrans de ce que l'on a dans l'onglet Groupe Art d'une Fab, ont été créés les mêmes écrans pour une liste de fabrication.

Leurs noms n'étaient pas très parlant, ils ont donc été renommés :

"liste vision globale" en "Groupes articles vision globale"

et "Liste vision détaillée" en "Groupes articles engagée : détail"

De même pour le modèle d'impression correspondant, avec : LISTE GROUPE ARTICLES NECESSAIRES FABRICATION Renommé en LISTE GROUPE ARTICLES VISION GLOBALE OU DETAILLEE

## FABRICATION - PARAMETRAGE SURFACE

Comme pour les devis, si vous réalisez des dalles fines et précises par ex de 5,5cm, sur l'impression de l'ordre de chantier (dans le menu impression en haut fab ouverte), l'épaisseur a été passée sur 3 chiffres après la virgule.

## FACTURATION - SITUATION

La facturation sur Situation existe désormais dans Arkaos. Si vous êtes intéressé, plutôt qu'une découverte tout(e) seul(e) par la lecture, n'hésitez pas à nous contacter pour une présentation de celle-ci.

Ci-dessous quelques points découlant de cette nouveauté.

Pour retrouver les CC sur situation, dans la recherche des CC, dans l'onglet GENERAL, derrière "Mode de Facturation" a été ajouté le mode "sur situation"

Mais de façon à pouvoir retrouver les CC sur Situation en fonction de l'avancement qu'elles présentent : Sans situation, Avec situation , Avec mais non validées, Avec validées mais non facturées Sur l'onglet AUTRE, un menu "Situation" vous proposera tous ces choix.

De même pour retrouver les Factures Clients de Situation, dans la recherche FC, onglet FACTURATION, vous trouverez Facturation situation OUI/NON

## FACTURATION INTERMEDIAIRE - IMPRESSION

Une liste de FI peut maintenant s'imprimer avec cumul sur :

- N° CF

- N° compta

- Fournisseur

# FACTURATION INTERMEDIAIRE - RECHERCHE

Il n'y avait pas de recherche croisée possible à partir de la recherche FI, elle a été ajoutée

FACTURE CLIENT

La recherche de FC sur montant ne se faisait que sur le TTC, la possibilité sur le HT a été ajoutée Onglet FACTURATION de la recherche

Même fonctionnement,

indiquez le montant et +/- une différence si vous ne savez plus exactement combien,

par ex : 1000 +/- 10

et vous aurez la liste de toutes les factures dont les montants HT sont compris entre 990 et 1010

# FACTURE CLIENT

On n'avait pas la recherche de lignes de FC sur le code commercial de la FC C'est fait : onglet général, sur le côté droit.

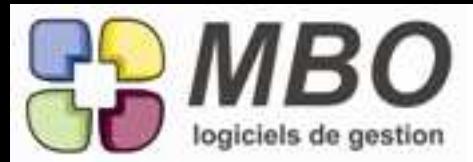

## FACTURE CLIENT

On peut désormais attacher un évènement à une FC par exemple pour suivre les relances téléphoniques réalisées par rapport au règlement.

Pour avoir un historique complet le modèle d'impression déjà connu du type "AVEC PROCHAINS EVENEMENTS A FAIRE" a été créé aussi pour une liste de FC

Dans le cas des relances, la sélection en amont sera du type FC NON SOLDEES ECHEANCE ECHUE Sélectionnez toute la liste trouvée et demandez son impression avec ce nouveau modèle .

Là diverses possibilités vous serons proposées.

Gardons l'exemple des relances.

Vous allez souhaiter voir toutes la liste de vos factures et tout ce qui a été fait comme relances et s'il y en a de déjà prévues à faire.

- Décochez en bas la case "uniquement les fiches avec evt" pour voir toutes les FC, même celles sans relances - En haut si vous souhaitez remonter à plus des 2 dernières relances changez le 2 par défaut pour une quantité supérieure - Enfin demandez "uniquement les evts non terminés avec le code type" qui vous demandera justement ensuite de choisir ce

code type qui sera celui de votre code evt pour les relances

Validez et vous obtiendrez le récapitulatif avec toutes les indications nécessaires au suivi soit :

N° de FC et de CC

Le contenu de chaque

La date de la FC et de dernière échéance

Le montant de la FC et le restant dû

Le nom du client, le téléphone et la ville de livraison

Et vous aurez l'historique de tous les évènements faits selon le nombre d'evts terminés demandé

Les évènements en gras seront ceux à faire s'il y en a

En amont la recherche FC a de plus été enrichie avec une recherche "Avec évènement OUI/NON" sur l'onglet AUTRE.

FACTURE CLIENT

Si vous avez plusieurs lignes d'échéances à saisir dans une FC, le zoom placé à côté du + et du - vous permettra de le faire avec un confort tout différent que dans la petite fenêtre des échéances.

FACTURE CLIENT Vous voulez connaitre votre chiffre d'affaire par département ? Deux nouveaux cumuls sont pour vous derrière le modèle d'impression LISTE DES FACTURES d'une liste de FC: Par département client payeur Par département client livraison Avec et sans détail comme habituellement, par case à cocher en bas AVANT de dire OK j'imprime

FACTURE CLIENT - ECHEANCE Dans la liste des échéances FC, la très intéressante colonne avec le nombre de jours de retard a été ajoutée.

FACTURE CLIENT - IMPRESSION A l'impression d'une FC on peut demander d'avoir le téléphone qui s'imprime.

Si vous n'avez pas de contact sur votre facture:

\* vous avez le téléphone de la fiche client

Si vous avez un contact sur votre facture :

\* vous aurez le téléphone de la fiche contact

\* et nouvelle option pour imprimer en plus ou uniquement le téléphone portable

C'est la case "Imprimer le portable du contact" dans le cadre Entête

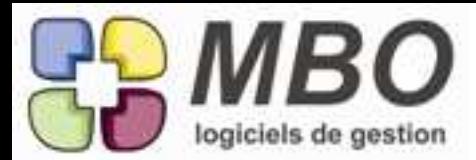

#### FACTURE CLIENT - IMPRESSION

Vous souhaitez imprimer les N° de SIRET de vos clients sur vos FC :

une nouvelle option dans le dialogue d'impression, la dernière de la liste du cadre entête

FACTURE CLIENT - IMPRESSION - CUMUL Une partie de votre activité se fait à l'export et vous voulez connaitre la répartition de votre CA par pays. A partir de la liste de vos FC, derrière le modèle d'impression LISTE DES FACTURES,

2 nouveaux cumuls vous sont propoés : - par pays client demandeur (c'est à dire livraison)

- par pays client payeur

FACTURE FOURNISSEUR

De façon à repérer visuellement d'un coup d'oeil les FF avec Facturation Intermédiaire, la liste des FF s'est enrichie d'une nouvelle colonne FI avec une croix ou non dedans selon si avec FI ou non.

# FACTURE FOURNISSEUR ENFIN ...... on peut dupliquer une ou des lignes de FF !!! Le bouton x2 au dessus des lignes vous le permettra

Comme pour les CF, ce sera sans l'imputation

## FACTURE FOURNISSEUR

Les boutons de duplication "x2", d'ajout "+" et de suppression "-" se sont déplacés sur la gauche comme dans toutes les autres pièces.

#### FACTURE FOURNISSEUR

Par exemple pour saisir vos "frais généraux", vous vous êtes donné la peine non seulement de créer des articles mais aussi d'aller créer sur chaque des Tarifs Fournisseurs.

Certains ne revenant pas régulièrement, le code article vous échappe.

En plus du !, touche miracle pour trouver, Derrière le déverser, un nouveau choix : les articles du fournisseur Il vous sera ainsi proposé tous les TF créés pour ce fournisseur

FACTURE FOURNISSEUR Un nouveau point de repère dans la liste des lignes de CF proposées au déversement dans une FF : La date de la CF Colonne qui a été ajoutée juste après celle du N° de la CF

FACTURE FOURNISSEUR - LIGNE Un nouveau cumul pour le modèle d'impression liste ligne de CF/FF avec cumul : - sur compte comptable

Aussi bien pour : - une liste de ligne obtenues à partir de la recherche de lignes CF/FF - la liste de lignes CF/FF derrière les Ae d'une Fab

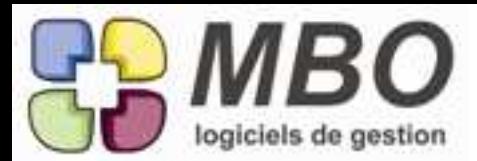

## FOURNISSEUR

On n'avait pas sur la fiche fournisseur de tableau d'horaires et de jours d'ouverture. Il a été ajouté comme sur la fiche client, sur l'onglet info. Vous trouverez un bouton "Indiquez les jours d'ouverture" Une fois renseigné le tableau restera visible et ouvert.

Ces informations ayant pris l'emplacement des commentaires, un nouvel onglet "commentaire" a été ajouté.

## FOURNISSEUR - AUTOLIQUIDATION

Pour éviter les fantaisies, si vous cochez autoliquidation sur une Facture Fournisseur, cela cachera tout ce qui concerne la TVA : le tableau et la case "avec tva",

car bien qu'il n'y en ait pas sur ces factures, il faut en calculer pour la comptabilité et la déclaration de TVA.

Sur les lignes on laissera donc bien le code de la TVA à 20%.

De même si sur une fiche fournisseur, vous cochez la case autoliquidation par défaut, la case cochée avec tva sera masquée.

# FOURNISSEUR - ENTETE

Vous avez plusieurs activités au sein de votre structure et de ce fait plusieurs entêtes. Comme pour les clients et les prospects, vous pourrez désormais choisir une entête par défaut également pour les fournisseurs. Dans l'entête de la fiche, nouveau champs ENTETE, il suffit de renseigner le bon N°

## INTERVENTION

Dans une liste d'interventions, si vous voulez savoir le total facturé, sélectionnez et faites le sigma en haut à gauche et vous le saurez.

## INTERVENTION

On ne savait pas qui était le créateur d'une intervention, Maintenant, vous trouverez le code en haut à gauche avec le nom à côté. Et dans la recherche, le champs "créé par" pour retrouver les saisies de l'auteur concerné

## INTERVENTION

Pour ne pas avoir de doute, à côté de date d'intervention a été ajouté Réelle, pour être sûr qu'à cet endroit c'est bien la date effective à laquelle l'inter a été faite.

INVENTAIRE - IMPRESSION Le format d'impression proposé à partir d'une liste d'articles nommé "LISTE ARTICLES AVEC CONDITIONNEMENT" qui propose en choix A - pour préparation inventaire a été intégré également dans le dialogue d'impression d'un inventaire

Il est sous le modèle" Liste pour saisir inventaire" puisque d'un emploi similaire et s'appelle : "Liste pour préparation d'inventaire (Articles avec cdt TF)"

Le premier regroupe tous les conditionnements identiques en une seule ligne Le deuxième laisse en détail tous les conditionnements (TF) existants sur la fiche article Ses adeptes le reconnaitront.

LIGNE COMMANDE - FACTURE FOURNISSEUR - RECHERCHE Dans cette recherChe, tout ce qui concernait les articles était éparpillé sur différents onglets. Pour faire bien plus simple, tout a été regroupé sur un nouvel onglet ARTICLE.

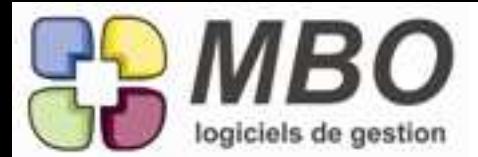

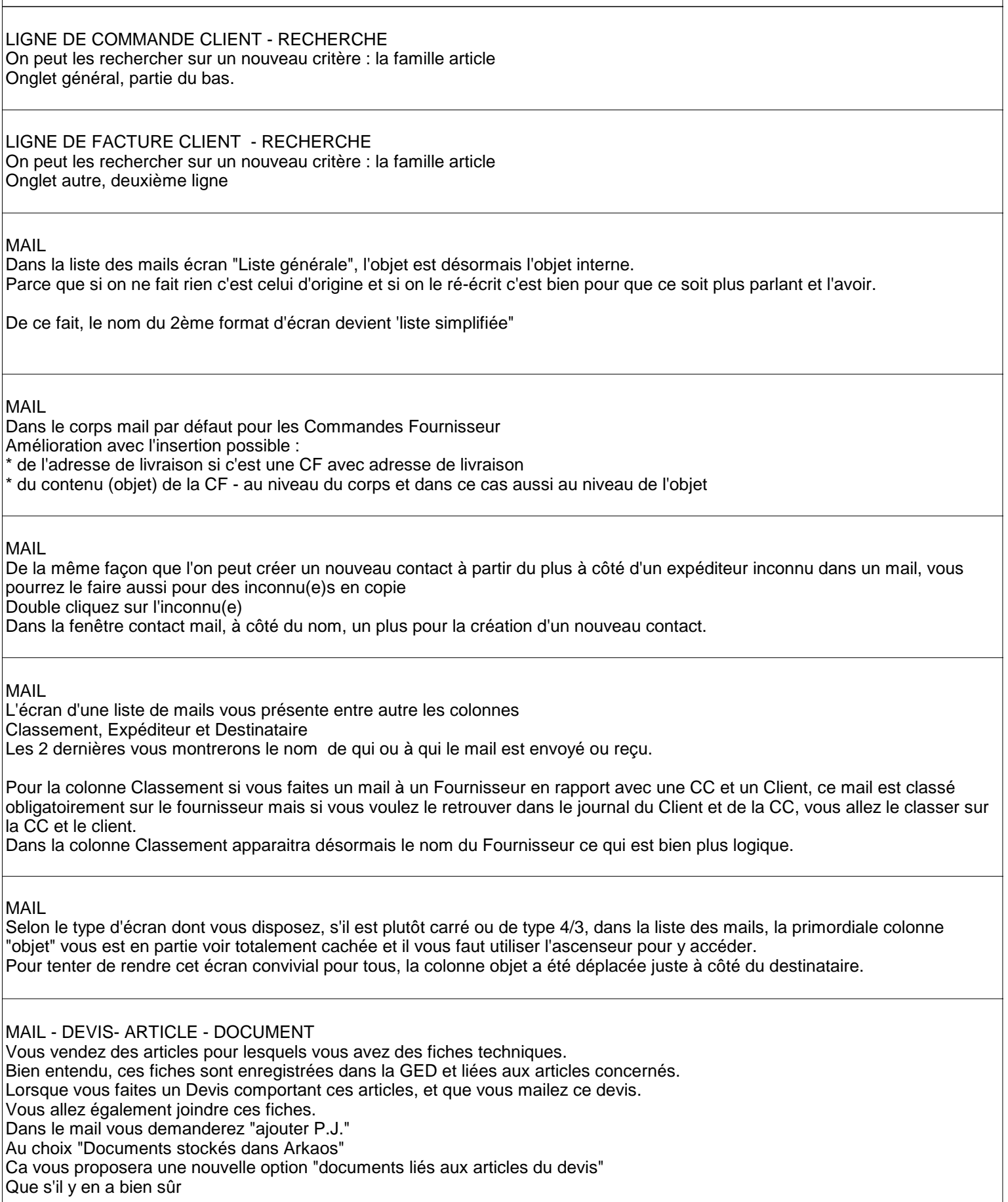

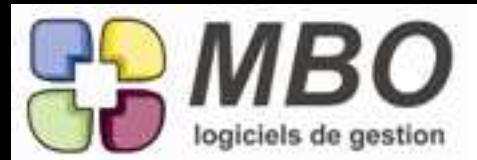

## MAIL - IMPRESSION

Amélioration de l'impression des mails au niveau esthétique et au niveau choix. Vous pourrez choisir : - d'avoir le classement qui s'imprime ou non - d'avoir les personnes en copie qui s'impriment ou non

S'il y a des P.J. et qu'elles sont transformées en Document, le N° du doc sera indiqué

#### MAIL -EVENEMENT

On peut ajouter un évènement à partir d'un mail.

Pour savoir s'il en existe et aussi aller les consulter, ils apparaissent dans le classement en bas à droite, un double clic les ouvrira comme tous les autres classements.

#### MESSAGERIE INTERNE

Lorsque vous recevez un message pour lequel l'évènement a été gardé. Pour voir les fiches liées : client, contact, CC, devis etc... Plus besoin de dire modifier evt, cliquer sur le zoom et demander fiches liées, Le bouton "fiches liées" est directement accessible sur le message en bas de la fenêtre.

#### MESSAGRIE INTERNE

Suite aux évolutions de la messagerie, on peut se renvoyer plus facilement des messages pour se répondre. Si je fais un message au travers d'un évènement que je garde et que je stocke ce message pour moi-même pour mémoire, dans la liste des messages, il sera en vert.

Si on me répond en me le renvoyant, il passera en bleu pour l'identifier plus facilement.

Pour un message non lié à un évènement bien sûr j'aurai un nouveau message indépendant du précédent.

#### NOTE DE FRAIS

Dans l'élan, après les FF, duplication possible également d'une ou des lignes de NdF Le même bouton x2 au dessus des lignes vous le permettra. Comme partout, ce sera sans l'imputation.

#### NOTE DE FRAIS

L'entête de colonne Code Article comporte juste en dessous un quelque peu mystérieux N° PG - JM Il devient N° PG - Sans justif La deuxième partie devient bien plus explicite.

Pour mémoire, elle correspond à la case désormais juste à l'aplomb de ce texte que vous pouvez cocher s'il manque un justificatif, ce qui vous permettra de les retrouver (pas les justifs, mais les lignes pour demander d'éventuels comptes aux intéressés)

Pour le N° PG :

Que ce soit vous ou principalement les émetteurs des NdF qui les saisissiez, la coutume est de reporter sur chaque justificatif le N° de ligne.

Mais si pour quelque raison que ce soit, vous supprimez une ou des lignes et renumérotez : horreur, il faut tout reprendre ! Le N° de PG (pour Pièce de Gestion), lui garde ce N° d'origine et pas besoin d'aller le modifier sur le Justif.

#### NOTE DE FRAIS

La case "ne pas passer en compta" qui peut être cochée par défaut pour permettre de les vérifier avant la comptabilisation, est de plus décochable que par les initiés c'est-à-dire par profil.

Dans un profil : Section Facturation / Spécificités : partie NdF : accès au ne pas passer en compta A décocher pour tous ceux qui n'auront pas le droit de le faire.

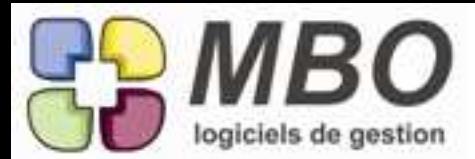

# NOTE DE FRAIS

Pour ceux qui ne le saurait pas, on peut dans une ligne de NdF ajuster la TVA si besoin. Entrez dans la case par le point vert, cochez la case "ajuster TVA" ça vous demandera ensuite si vous souhaitez recalculer le TTC ou le HT l'amélioration, si vous décochez la case d'ajustement, ça demandera si vous voulez recalculer la TVA

# NOTE DE FRAIS

Uniformisation : Le bouton texte "modif ventilation compta" a été remplacé par le bouton icône correspondant et le bouton "voir écriture" a été regroupé à côté puisqu'ainsi il y avait la place

## NOTE DE FRAIS - LIGNE

Un nouveau cumul pour l'impression des lignes de Note de Frais : par salarié Avec et sans détail bien sûr.

PAIE

Un accès direct aux contrats salariés été ajouté : dans le menu "Bulletin", avant dernière ligne "Les contrats travail" Par contre l'ajout et la suppression de contrat ne reste possible qu'à partir de la fiche salarié.

PROSPECT

La présentation de l'écran de transformation d'un prospect en client a été refaite plus à l'image de la fiche client pour que l'on se repère mieux sur les informations à vérifier et renseigner.

PROSPECT - TRANSFORMATION en CLIENT Plus besoin d'être expert niveau 10 en Arkaos pour trouver où l'on transforme un prospect en client. En plus de derrière l'utilitaire de la bibliothèque (oui c'est là !) C'est à partir de la liste des prospect : au dessus, bouton "tranformer prospect en client" Sélectionnez avant celui à transformer bien sûr.

## REGLEMENT FOURNISSEUR

La déclaration de TVA des FF en autoliquidation se faisant par rapport aux règlements que le fournisseur soit sur débit ou sur encaissement, il faut pouvoir retrouver les règlements correspondants. Dans la recherche des règlements fournisseurs : Un champs pour retrouver les RF se rapportant à des FF cochées autoliquidation a été ajouté à côté du champs N° de FF

## RELEVE CB

Là ausi on peut dupliquer une ou des lignes. Le même bouton x2 au dessus des lignes vous le permettra. Comme partout, ce sera sans l'imputation.

RELEVE CB

On pouvait déjà retrouver les lignes avec Justif manquant, maintenant vous pourrez aussi retrouver les relevés dans lesquels il manque des Justificatifs.

Dans la Recherche relevé CB : Justif manquant OUI / NON

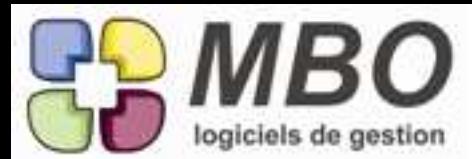

## RELEVE CB

Un relevé pouvant comporter de nombreuses lignes, un zoom pour cette partie pour avoir bien plus de lignes visibles à l'écran et ainsi plus de confort.

C'est l'habituel bouton (4 flèches noires vers l'extérieur) qui a été ajouté au dessus du tableau des lignes concernées.

#### SALARIE

La saisie des noms de la fiche salarié n'obéissait pas à la même "loi" que celle des contacts. Maintenant c'est le cas, vous pourrez donc les saisir en minuscules avec accent, ç et autre et la conversion se fera automatiquement en majuscule avec tous ces importants détails.

#### SUIVI

Les familles de suivi présentaient encore des boutons textes, ils ont tous été remplacés par les boutons icônes correspondants : +, -, etc...

#### TARIF DE VENTE

Dans l'écran de saisie des tarifs de vente, il manquait un des 3 coefficients présents sur un article si en TV Tarification/qté ou client.

Il a été ajouté et les colonnes ont été intitulées à l'identique de la fiche article soit :

- coef fixe PM : le coefficient par rapport au coût de revient Point Mort que vous souhaitez avoir (votre repère, il ne bouge pas, c'est vous qui le renseignez)

- coef var PV/CPM : le coefficient entre le Prix de Vente de la ligne et le Coût Point Mort, qui varie bien sûr en fonction de ce coût qui lui varie en fonction des coûts d'achat du TF principal ou de la composition.

- coef va PV/PVB : le coefficient entre le Prix de Vente de la ligne et le Prix de Vente de Base si vous en avez renseigné un dans votre article

TARIF DE VENTE La recherche de TF ne proposait pas par défaut sans les articles obsolètes et à ne plus utiliser. L'us et coutume général a été appliqué là aussi.

TARIF FOURNISSEUR

Léger relooking de l'écran tarif fournisseur.

Au dessus du code et de la désignation du fournisseur, ajout du code article et de la désignation de l'article de la base

Mise en couleur au niveau du tableau de correspondance des 2 désignations:

- vert pour l'article de la base

- rouge pour la désignation fournisseur

Et modification du texte du tableau de correspondance avec remplacement de "DE DIMENSIONS" par "NOTRE UNITE / UNITE ACHAT" puisque c'est ce dont il s'agit.

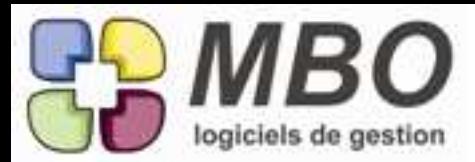

#### TRAVAUX

L'impression des travaux et le modèle LISTE PAR CUMUL vous propose plus de choix de cumul avec 4 possibilités : - par code OP

- par N° de Fab

- par code Salarié

- Par Groupe OP

Avec l'habituelle case à cocher en bas pour l'avoir avec ou sans détail.

De plus le modèle qui s'appelait LISTE CUMUL PAR OP devient LISTE TEMPS TOTAL puisque c'est ce qui est obtenu en le choisissant.

TRAVAUX - SAISIE DES TEMPS

Les écrans antidiluviens de la saisie des temps par groupe OP (Fab ou ligne de Fab) ont été relookés et ergonomisés.

## TRAVAUX - SAISIE TEMPS ECRAN TACTILE

En saisie des temps par écran tactile, il n'y avait pas possibilité de saisir un commentaire. Celle-ci a été ajoutée et pour ce faire, sur l'écran de saisie du temps, en bas, à côté de la corbeille, l'icône commentaire (encrier papier et plume)

#### VILLE

La ville reportée sur les Devis, CC, FC, DdP, CF.... est désormais celle qui sera indiquée sur l'entête utilisée dans la pièce correspondante.

Ainsi si vous avez des agences avec chacune une entête différente, indiquez sur chaque entête dans le champs "ville courrier" la commune où se situe l'agence et à l'emploi de cette entête c'est cette indication qui sera reportée.

Si rien n'est renseigné, on ira récupérer la Ville courrier de la fiche société.

Si vous avez une entête commune à tout le monde, vous pouvez en créer autant d'identiques mais avec la Ville courrier adaptée.

Pour mémoire sur un tiers, une entête par défaut peut-être renseignée et c'est celle qui sera utilisée sur toutes les pièces pour de ce tiers.

Et sur les Devis, CC, FC, DdP, CF....l'entête peut aussi être changée et choisie au cas par cas.